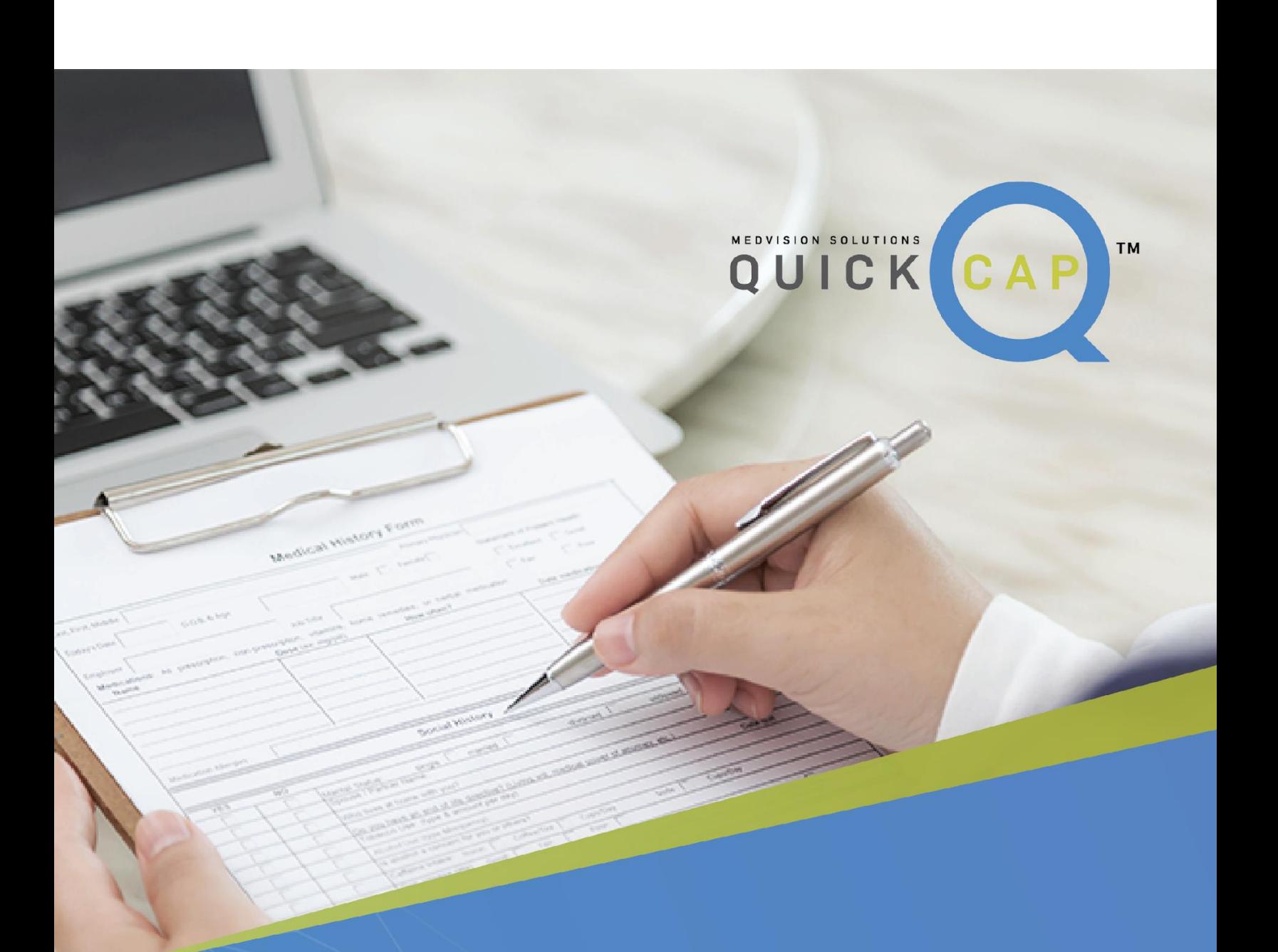

# **EDI Services**

## **Contents**

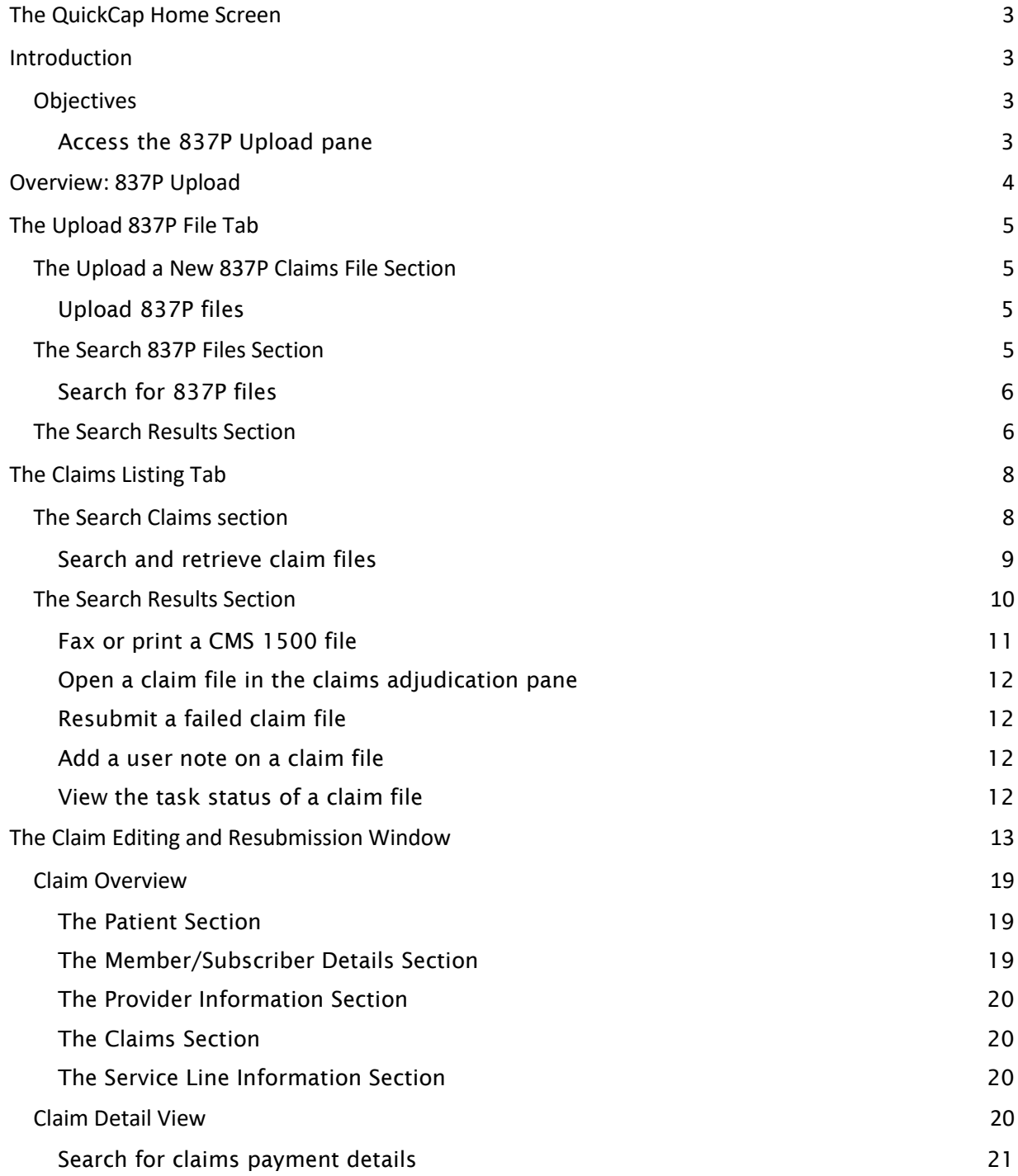

## <span id="page-2-0"></span>**The QuickCap Home Screen**

The QuickCap home screen has the following major parts: the left pane and the right pane. The left pane shows the list of modules in QuickCap. The right pane shows the content for the specific submodule that you click in the left pane.

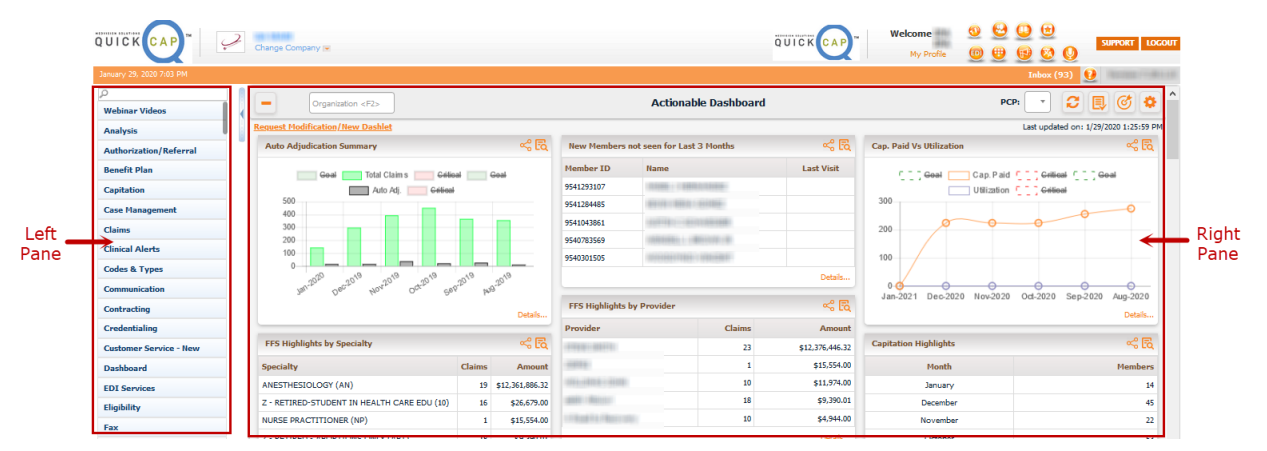

Figure 1 The QuickCap home screen

## <span id="page-2-1"></span>Introduction

With the 837P Upload submodule, you can upload professional claims into the QuickCap portal. Professional claim, also known as CMS 1500, is the standard format used by physicians and suppliers for claim billing and in transmitting health care claims electronically.

The 837P Upload submodule has the 837P Upload pane.

## <span id="page-2-2"></span>**Objectives**

- **●** Upload 837 files
- **●** Search for 837P files
- **●** Search and retrieve claim files
- **●** Fax or print a CMS 1500 file
- **Open a claim file in the claims adjudication** pane

With this user guide, you can learn how to do the following:

## <span id="page-2-3"></span>**Access the 837P Upload pane**

To access the 837P Upload pane, follow these steps:

- 
- 1. In the left pane, click EDI Services. 2. From the list of submodules, select 837P Upload.
- **●** Resubmit a failed claim file
- Add a user note on a claim file
- **●** View the task status of a claim file
- Search for claims payment details

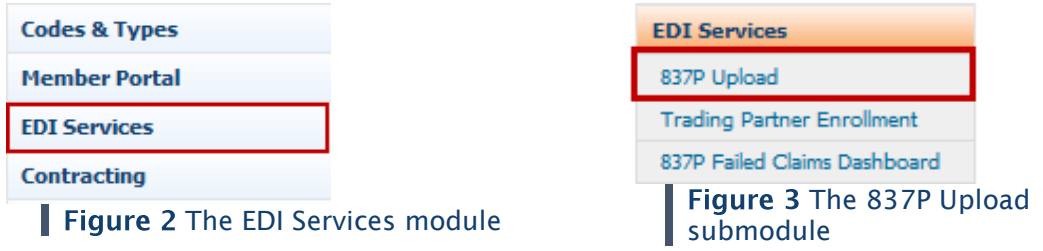

## <span id="page-3-0"></span>**Overview: 837P Upload**

In the 837P Upload pane, you can upload an institutional claim in 837P file format and search for similar files that are uploaded in the system. 837P Upload has the Upload 837P File and Claims Listing tabs.

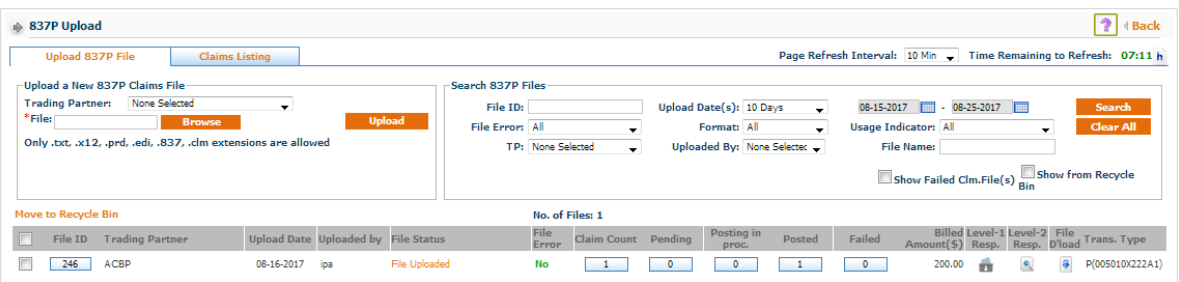

Figure 4 The 837P Upload pane

The 837P Upload pane has the following features:

- **•** From the Page Refresh Interval drop-down list, select the time interval for the page to refresh automatically.
- **•** The Time Remaining to Refresh feature shows the remaining time for the page to refresh.
- Click the View EDI Header Setting symbol **h** to open the EDI Header Setting | 837P window.

This window also shows the details and acknowledgments for the file's pickup and drop-off locations.

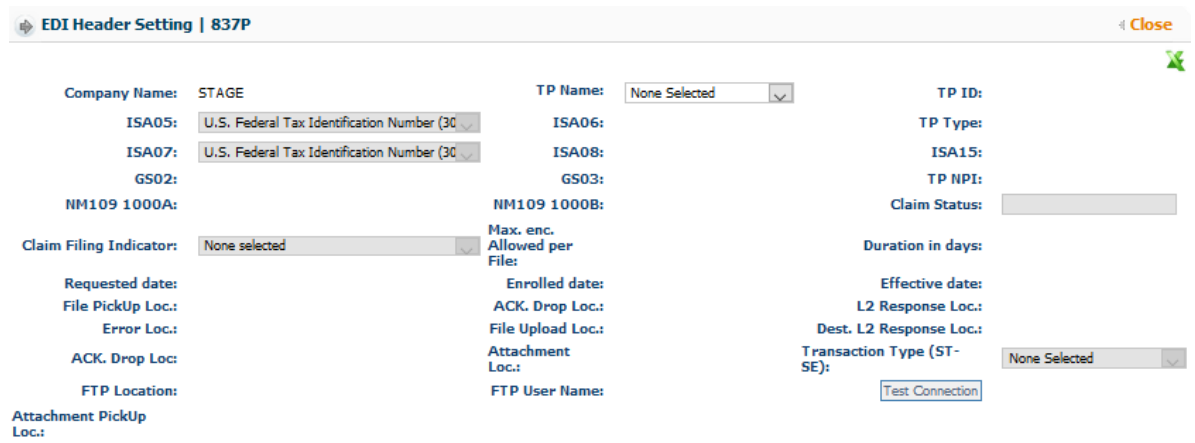

#### Figure 5 The EDI Header Setting | 837P window

## <span id="page-4-0"></span>The Upload 837P File Tab

In the Upload 837P File tab, you can upload 837P files into the system. Upload 837P File has the following sections: Upload a New 837P Claims File, Search 837P Files, and search results.

## <span id="page-4-1"></span>The Upload a New 837P Claims File Section

In the Upload a New 837P Claims File section, you can upload a new 837P file into the system.

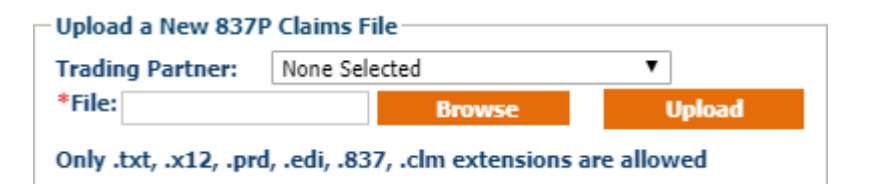

Figure 6 The Upload a New 837P Claims File section

## <span id="page-4-2"></span>**Upload 837P files**

To upload 837P files, follow these steps:

- 1. In the 837P Upload pane, click the Upload 837P File tab.
- 2. In the Upload a New 837P Claims File section, select a trading partner from the Trading Partner drop-down list.
- 3. In File, click Browse to browse and select the file that you want to upload.

#### Note:

The file name automatically appears in the File Name box after you select a file. You can only upload file formats with .txt, .x12, .prd, .edi, .837, or .clm extensions in the system.

4. Click Upload.

## <span id="page-5-0"></span>The Search 837P Files Section

In the Search 837P Files section, you can search for uploaded 837P files in the system using different search criteria.

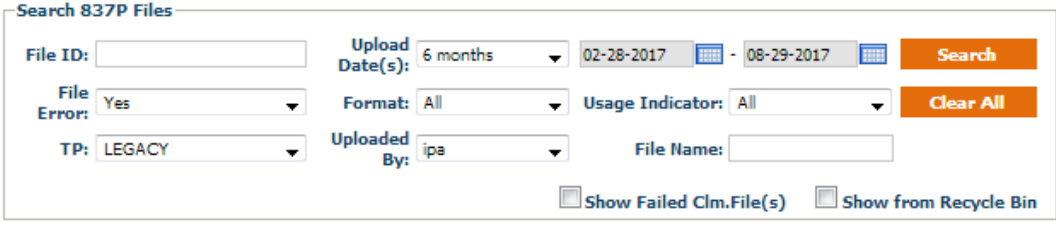

Figure 7 The Search 837P Files section

## <span id="page-5-1"></span>**Search for 837P files**

To search for 837P files, follow these steps:

- 1. In the 837P Upload pane, click the Upload 837P File tab.
- 2. In the Search 837P Files section, you can enter the applicable information in the following search criteria:
	- **•** In the File ID box, type the file ID of the claim file that you want to search.
	- **•** From the File Error drop-down list, select whether you want to include the files with errors.
	- **•** From the TP drop-down list, select the applicable trading partner.
	- **•** From the Upload Date(s) drop-down list, select the range of upload dates to be included in the search.
	- **•** From the Usage Indicator drop-down list, select the applicable usage indicator of the claim files that you want to search.
	- **•** From the Uploaded By drop-down list, select the name of the user who uploaded the file.
	- **•** In the File Name box, type the file name of the claim file that you want to search.

#### Note:

The user can view the file name of the uploaded file when they point to the field of the uploaded file.

- Select the **Show Failed Clm.File(S)** check box to include failed claim files in the search.
- **•** Select the Show from Recycle Bin check box to include claim files from the recycle bin in the search.
- 3. Click Search.

## <span id="page-6-0"></span>**The Search Results Section**

In the search results section, you can find the detailed list of the retrieved 837P files based on the entered information in the criteria.

The information that you can find in this section is similar to the information that you enter in the search criteria section. The system shows only 20 records in the search results section.

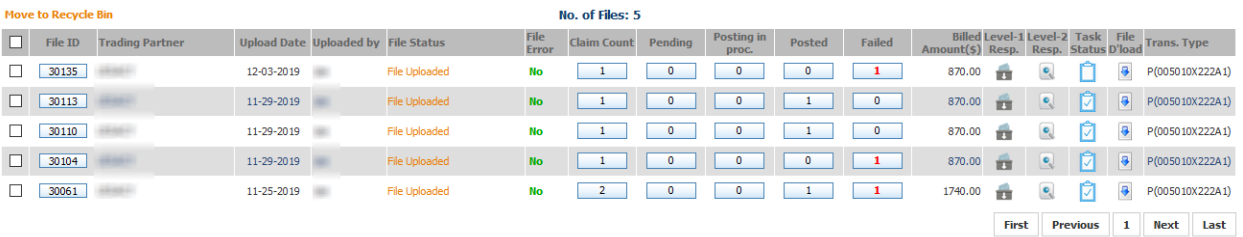

#### Figure 8 The search results section

In the search results section, you can find the following columns:

**•** The File ID column shows the file ID of the claim file.

Click the box in this column to open the EDI Content window where you can view the content details of the claim file.

- **•** The Trading Partner column shows the name of the trading partner of the claim file.
- **•** The Upload Date column shows the date when the claim file was uploaded.
- **•** The Upload by column shows the name of the user who uploaded the file.
- **•** The File Status column shows the status of the claim file.
- **•** The File Error column indicates whether the claim file has an error or not.
- **•** The Claim Count column shows the total number of claims from all the uploaded file. Click the box in this column to open the claim files in the **Claims Listing** tab.
- **•** The Pending column shows the number of claims in pending status from all the uploaded file.

Click the box in this column to open the pending claim files in the Claims Listing tab.

**•** The **Posting in proc**. column shows the number of claims which are already in process.

Click the box in this column to open the claim files which are already in process in the Claims Listing tab.

#### Note:

Claims which are already in process will later be in the Posted or Failed status depending on the content of the claims.

**•** The **Posted** column shows the number of claims which are successfully posted in the portal from the uploaded file.

Click the box in this column to open the posted claim files in the Claims Listing tab.

**•** The Failed column shows the number of claims which are not posted in the portal due to some errors.

Click the box in this column to open the failed claim files in the Claims Listing tab.

- **•** The **Billed Amount (\$)** column shows the billed amount of the claim file.
- Click the Level-1 Resp. symbol to open the Download Files window where you can download level-1 response for the uploaded file.

In the Download Files window, you can do any of the following:

- $\circ$  Click TA1 (Interchange Acknowledgement) to download the TA1 (Interchange Acknowledgement) response file.
- $\circ$  Click 977 (Functional Acknowledgement) to download the TA1 (Interchange Acknowledgement) response file.
- $\circ$  Click 277 (Claim Status) to download the 277 (Claim Status) response file.
- $\circ$  Click Re-generate to generate the claim response again.

You can click the File History symbol  $\bigoplus$  to view the history of files which are previously generated.

- $\circ$  Click Zip(TA1 + 997) to download the Zip(TA1 + 997) response file.
- Click the Level-2 Resp. symbol to open the claim files in the Claim Listing tab where you can view the individual claim status.
- In the Task Status column, click the 837P Upload Task Status symbol **the open the 837P** Upload Task Status window.

In the 837P Upload Task Status window, select the Mark as Done check box and type an additional information in the Note box. After you click Save and mark the file as done, you can find a check mark in the 837P Upload Task Status symbol  $\Box$ .

It is necessary to add the details in the Note box so that you can mark the file as done. When you click Save without adding a note, the "Please enter a note." message appears, and you cannot proceed to the next step.

- **•** Click the File D'load symbol **b** to download the claim file.
- The Trans. Type column shows the transaction type which shows the details of the usage indicator that came from the uploaded file along with the electronic data interchange (EDI) version of the file.

## <span id="page-8-0"></span>**The Claims Listing Tab**

In the Claims Listing tab, you can search and view the information of the uploaded EDI claim files. Claims Listing has the Search Claims section and the search results section.

## <span id="page-8-1"></span>**The Search Claims section**

.<br>Services

In the Search Claims section, you can search for and retrieve claim files based on the search criteria.

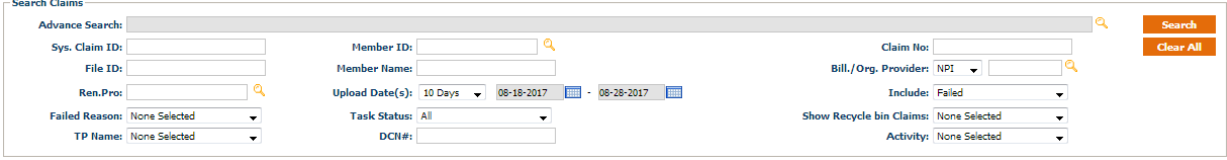

## Figure 9 The Search Claims section

## <span id="page-8-2"></span>Search and retrieve claim files

To search and retrieve claim files, follow these steps:

- 1. In the Search Claims section, you can enter the applicable information in the following search criteria:
	- Click the search symbol **Q** in the Advance Search box to open the Advanced Search window.
	- **•** In the System Claim ID box, type the system-generated claim ID of the file.
	- **•** In the **Member ID** box, do either of the following:
		- o Type the member ID.
		- $\circ$  Click the search symbol  $\sim$  or press F2 to open the Member Search window where you can search for the applicable member ID.
	- **•** In the Claim No box, type the claim number of the claim file.
	- **•** In the File ID box, type the file ID of the claim file.
	- **•** In the **Member Name** box, type the name of the member.
	- **•** From the Billing/Org. Provider drop-down list, select either NPI or TAXID, and then do either of the following:
		- o Type the postal code of the organization provider.
		- o Click the search symbol <sup>Q</sup> or press F2 to open the Organization Search window where you can search for the applicable organization by its postal code.
	- **•** In the **Ren.Pro** box, do either of the following:
- o Type the name of the rendering provider.
- $\circ$  Click the search symbol  $\sim$  or press F2 to open the **Provider Search** window where you can search for the applicable rendering provider.
- **•** In the Upload Date(s) box, select the range of upload dates of the claim file.
- **•** From the **Include** drop-down list, select any of the following:
	- $\circ$  Select All to include all the claims in the search.
	- $\circ$  Select **Pending** to include all pending claims in the search.
	- $\circ$  Select In Process to include all the claims currently in process in the search.
	- $\circ$  Select Failed to include all the failed claims in the search.
	- $\circ$  Select **Posted** to include all the claims which are successfully posted in the portal in the search.
	- $\circ$  Select 277 Rejected to include all the failed claims which are rejected in 277 (Claim Status) in the search.
- **•** From the Failed Reason drop-down list, select the failed reason of the claim file.
- **•** From the Task Status drop-down list, select the task status of the claim file.
- **•** From the **Show Recycle bin Claims** drop-down list, select whether to include claim files in the recycle bin in the search.
- **•** From the TP Name drop-down list, select the name of the trading partner.
- **•** In the DCN# box, enter the document control number (DCN) of the individual claim uploaded in the file.
- **•** From the **Activity** drop-down list, select any of the following:
	- $\circ$  Select **None Selected** to search for all claim files.
	- $\circ$  Select Send Fax/ Print CMS1500 to send fax or print the claim file.
	- $\circ$  Select Open in Claim Adjudication to open the claim file in the claims adjudication pane.

#### Note:

Open in Claims Adjudication is only available for the claims which are posted successfully in the QuickCap portal.

#### 2. Click Search.

## <span id="page-9-0"></span>**The Search Results Section**

In the search results section, you can find the retrieved EDI claim files based on the provided information.

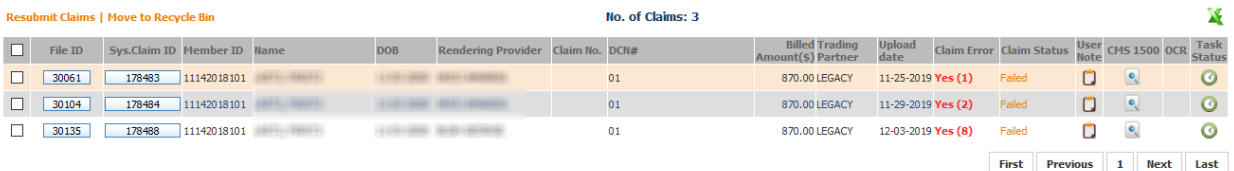

Figure 10 The search results section

In this section, you can find the following columns:

- **•** The File Id column shows the file ID of the claim file.
- **•** The Sys. Claim Id column shows the system-generated claim ID of the claim file.

Click the box in this column to open the claim in the Claim Editing and Resubmission window where you can update the claim file for resubmission.

When you open an EDI claim from the Claims Listing tab, the system claim ID now shows the associated trading partner name of the file on top of the Claims Editing and Resubmission window.

- **•** The **Member ID** column shows the member ID of the claim file.
- **•** The **Name** column shows the member's name from the claim file.
- **•** The DOB column shows the date of birth of the member.
- **•** The **Rendering Provider** column shows the name of the rendering provider.
- **•** The Claim No column shows the claim number of the uploaded claim file posted in the system.
- **•** The DCN# shows the DCN of the individual claim in the uploaded file.
- **•** The **Billed Amount(\$)** column shows the billed amount of the claim file.

Click the claim number ID of the file to open the Claims Institutional window where you can view the details of the claim file.

- **•** The Trading Partner column shows the name of the associated trading partner.
- **•** The Upload Date column shows the date when the claim file was uploaded.
- The Claim Error column shows if there is error in the claim file.

Click the count in the column to open the Rejection Messages window where you can view the number of errors in the claim and the error descriptions.

**• The Claim Status** column shows the status of the claim file.

Click the claim status of the claim file to open the Status Detail window where you can view the status details of the claim file.

● Click the User Note symbol ■ to open the Add Note window where you can add notes on the claim file.

- **•** Click the CMS 1500 symbol to view the official claim report or print the portable document format (PDF) of the claim file.
- **•** Click the **OCR** symbol **in** to open the optical character recognition (OCR) image of the uploaded file.
- **•** Click the Task Status symbol  $\bullet$  to open the Task detail for claim(s) window and view the task status for the claim file.

## <span id="page-11-0"></span>Fax or print a CMS 1500 file

To fax or print a CMS 1500 file, follow these steps:

- 1. In the 837P Upload pane, click the Claims Listing tab.
- 2. In the Search Claims section, select Send Fax/ Print CMS1500 from the Activity drop-down list.
- 3. Enter the other applicable information in the criteria.
- 4. Click Search.
- 5. In the search results section, select the check box for the claim file.
- 6. Click either Send Fax or Print CMS 1500.

## <span id="page-11-1"></span>Open a claim file in the claims adjudication pane

To open a claim file in the claims adjudication pane, follow these steps:

- 1. In the 837P Upload pane, click the Claims Listing tab.
- 2. In the Search Claims section, select Open in Claim Adjudication from the Activity dropdown list.
- 3. Enter the other applicable information in the search criteria.

For more information about the criteria, see *Search and retrieve claim files.*

- 4. In the search results section, select the check box of the applicable the claim file.
- 5. Click Open In Claim Adjudication.

## <span id="page-11-2"></span>**Resubmit a failed claim file**

To resubmit a failed claim file, follow these steps:

- 1. In the 837P Upload pane, click the Claims Listing tab.
- 2. In the Sys. Claim ID column, click the box of a claim file.
- 3. In the Claim Editing and Resubmission window, edit the necessary information.
- 4. Click Save and Resubmit.

## <span id="page-12-0"></span>Add a user note on a claim file

To add a user note on a claim file, follow these steps:

- 1. In the 837P Upload pane, click the Claims Listing tab.
- 2. In the search results section of the Claims Listing tab, click the User Note symbol  $\Box$ .
- 3. In the Add Note window, enter the necessary information that you want to add as a note for the selected claim file.
- 4. Click Save.

## <span id="page-12-1"></span>View the task status of a claim file

To view the task status of a claim file, follow these steps:

- 1. In the 837P Upload pane, click the Claims Listing tab.
- 2. In the search results section of the Claims Listing tab, click the View Claim Task Status symbol  $\bullet$
- 3. In the EDI Task To Do window, view the task details for the selected file.

## <span id="page-12-2"></span>The Claim Editing and Resubmission Window

In the Claim Editing and Resubmission window, you can view and edit the contents of a claim that is coming from an EDI file. If any claim in the uploaded file fails to post, then you can correct the claim data as per the error shown in this window and then you can resubmit the claim to post the claim. Once the claims are posted, you can view the content of the claim, but you can no longer edit the content. In this window, you can also send a denial letter, attach documents to claim, add a user note to a claim, print a UB-04 claim, and view the error history of the claim file.

You can open the Claim Editing and Resubmission window by clicking on the Sys. Claim ID box of a claim in the search results section of the Claims Listing tab.

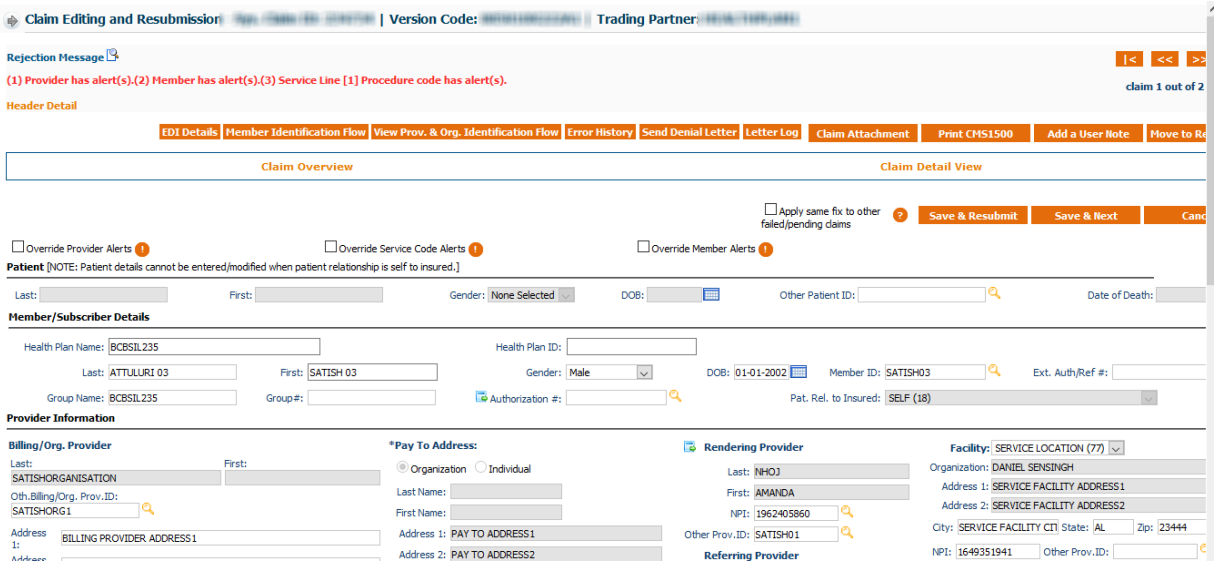

Figure 11 The Claim Editing and Resubmission window

In the Claim Editing and Resubmission window, you can find the following information:

- **•** In the Rejection Message section, you can view the specific error descriptions of the failed claim. The error messages are further classified into the following categories:
	- o Provider and Organization Identification Related Error Messages

The following are sample error descriptions that are related to provider and organization:

- "Organization ID not found."
- "Provider ID not found or empty."

When you click the Click here to fix only organization and provider related error(s) link, you can open the Add - Organization and Quick Add Practitioner windows where you can add the applicable organization and provider.

o Diagnosis Code Related Error Messages

The rejection messages that are related to diagnosis codes include the positions of the diagnosis code for the codes that are available in the Diagnosis Codes, Patient Reason for Visit Codes, and External Cause of Injury Codes sections. The following are sample error descriptions that are related to diagnosis codes:

- "Invalid Diagnosis Code [diagnosis code position number]"
- "Diagnosis Code [diagnosis code position number] is not effective on DOS."
- "Diagnosis Code [diagnosis code position number] is a non-billable/custom code."
- o Claim Service Line Related Error Messages

The following are new validations as per National Uniform Claim Committee (NUCC) guidelines to limit the number of service lines present in CMS or UB claims:

- "Claim cannot have more than 50 service lines as per CMS guidelines."
- "Claim cannot have more than 999 service lines as per CMS guidelines."
- o Service Codes Related Error Message

"Service Line [number] is not active on the date of service."

The system evaluates the claim's service codes and DOS. If the claim's service codes are not active on the claim's DOS, the claim gets failed, and the error message appears with the respective service line number in the number field of the validation message.

To enable the said parameter, select the Validate Service Code against Date of Service check box present in the Claims tab of the Company Configurations pane.

o Adjusted or Voided Claims Related Error Message

"Member in the Voided / Adjusted claim is different from the member in the Original Claim."

When the incoming voided or adjusted claim has different member details from the original reference claim number, then the particular claim gets failed, and the "Member in the Voided / Adjusted claim is different from the member in the Original Claim." error message appears.

- **●** In the next section, you can also do the following:
	- $\circ$  Click EDI Details to open the EDI Content window where you can see the original details of the EDI claim and also search for a specific text or detail in the search bar.

Upon opening the **EDI Content** window, the CLM 01 element (patient account number) from the EDI file appears in the search bar automatically. In addition to that, the CLM 01 element is automatically searched and highlighted.

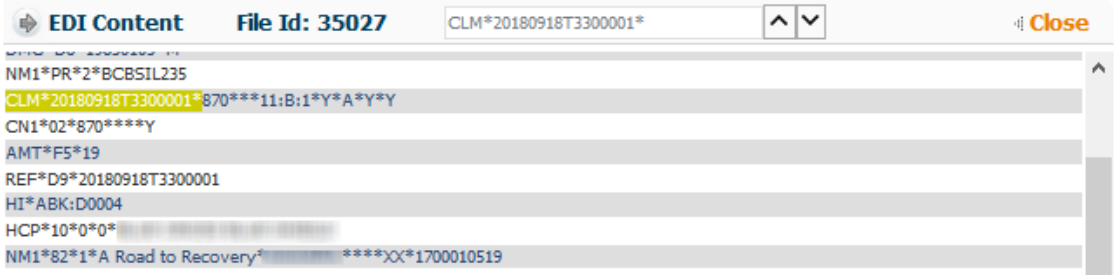

## Figure 12 The EDI Content window

 $\circ$  Click the Member Identification Flow button to open the Member Identification flow window where you can view the parameters and procedures by which the system search for the member.

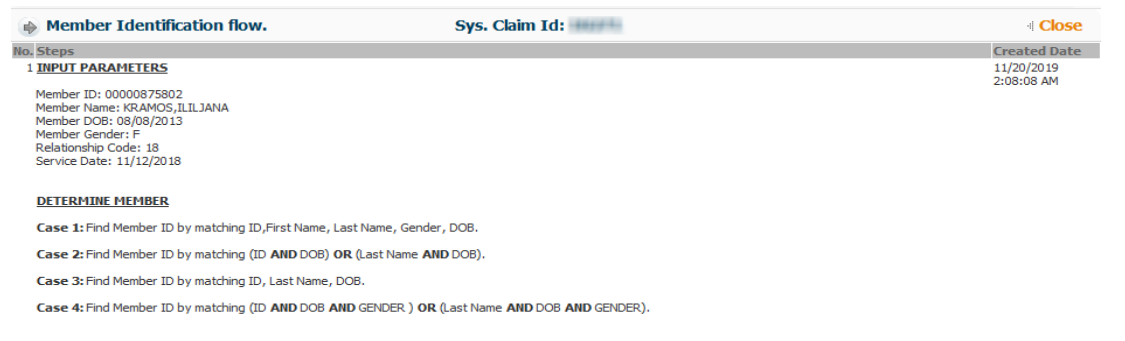

#### **Figure 13 The Member Identification flow** window

- $\circ$  Click Error History to view the list of previous error messages history.
- $\circ$  Click Send Denial Letter to open the Send Denial Letter window where you can dispatch EDI denial letters using any kind of dispatch modes such as mail order, mail, batch print, and fax.

When you click the Send Denial Letter button, the Letter Template window appears where you can see the corresponding mapped letter of the claim.

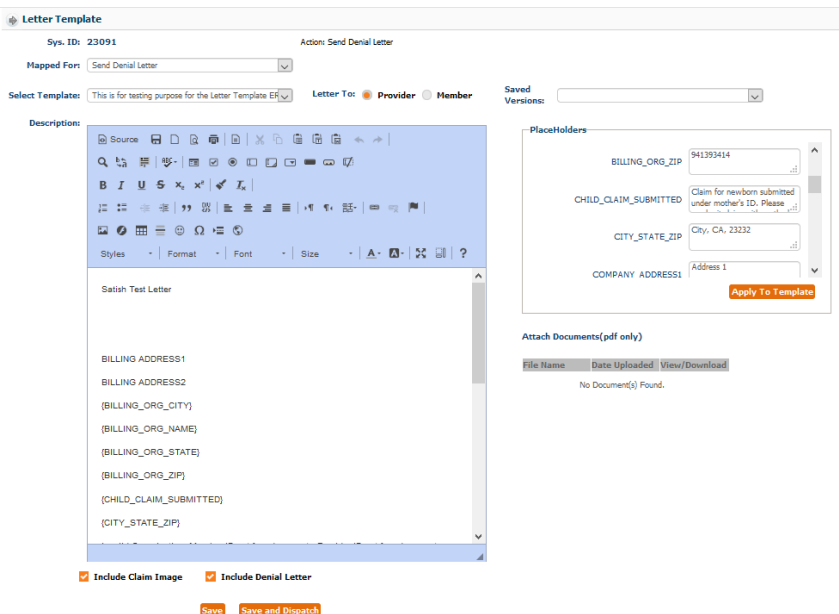

#### Figure 14 The Letter Template window

In the Letter Template window, you can see the following features:

- **•** From the **Mapped For** drop-down list, you can select the different actions based on the type of letter that you want to send.
- **•** From the **Select Template** drop-down list, you can select the applicable template that you want to use for the denial letter.

The system shows the list of templates for the selected action based on active claim service date.

- **•** In the Description field, you can see the applicable template content.
- In Letter To, you can only select the Provider option by default.
- **•** In the **Placeholders** section, you can see the different placeholders that you can apply to the template.
- **•** In the Additional Documents section, you can see the list of all the claim attachments (PDF) that are uploaded for the specific claim file.
- The **Include Claim Image** check box

When you select the Include Claim Image check box, the corresponding UB-04 or CMS 1500 claim form will be attached in the denial letter.

• The Include Denial Letter check box

When you select the Include Denial Letter check box, the mapped denial letter will be sent to the provider.

Note: You should select both or at least one of the new check boxes. The "Please include at least one option, Claim Image or Denial Letter" message appears when you don't select anything.

When you click Save and Dispatch, you can open the Dispatch Letter window where you can send the letter in the applicable dispatch mode that you want.

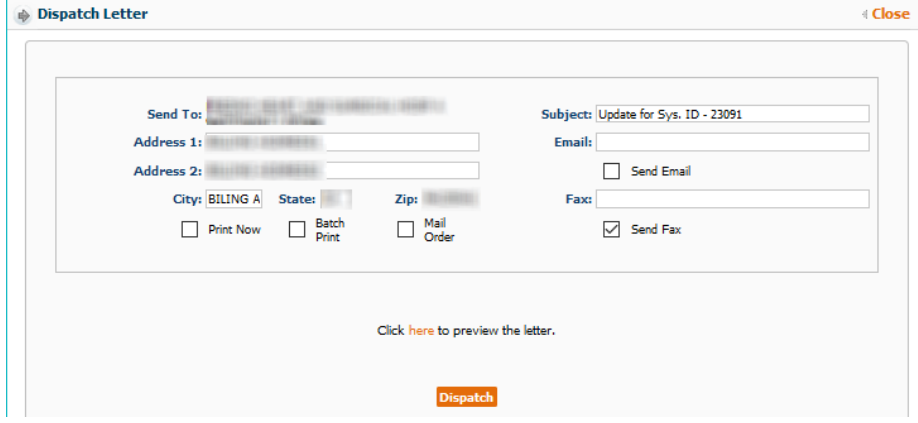

#### Figure 15 The Dispatch Letter window

In the Dispatch Letter window, the billing organization address details appear in the Send To, Address 1, Address 2, City, State, and Zip boxes.

By default, the Fax dispatch mode is selected for EDI. You can change it when you click Maintenance > Company Configurations > Letter Template > Dispatch Mode > Default Value for Provider Letter Dispatch Mode  $>$  select Fax from the EDI drop-down list.

 $\circ$  Click Letter Log to open the Letter Logs window where you can see the list of denial letters that were successfully dispatched.

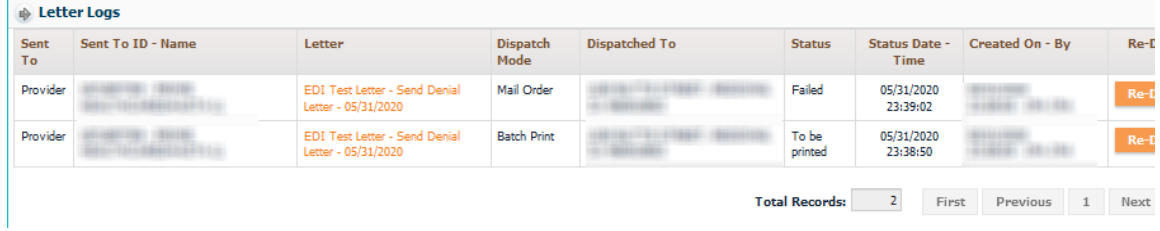

#### Figure 16 The Letter Logs window

 $\circ$  Click Claim Attachment to open the Claim Attachments window where you can upload attachments to the claim.

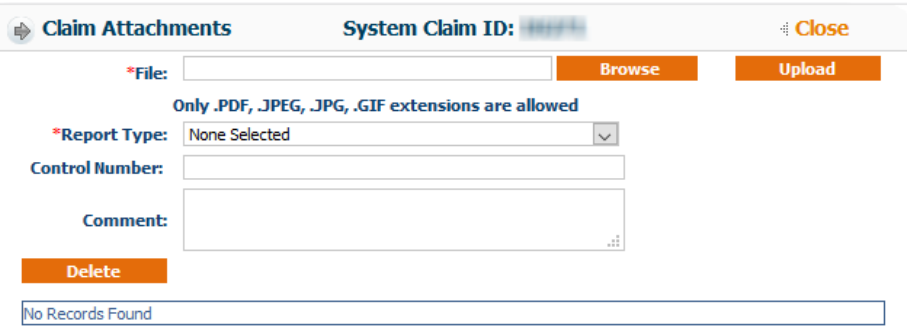

#### Figure 17 The Claim Attachments window

- $\circ$  Click Print UB04 to view the UB04 claim in PDF file, and further, you can download or print the claim.
- $\circ$  Click Add User Note to open the Add Note window where you can add any additional notes to the specific claim ID.
- $\circ$  Click Move to Recycle Bin to delete the specific claim and move it to the recycle bin.
- o You can also fail particular claims with alerts and override the applicable alerts to post the claim by selecting any of the following check boxes:

#### **Override Provider Alerts** ▪

When you upload or resubmit an EDI claim and the provider's Fail EDI Claims check box for any alert is selected and the header level service date is between the alert's effective from and to dates, the claim will not be submitted and the "Provider has alert(s)" message will appear.

Also, the applicable alert will be shown on opening the Claim Editing and Resubmission pane for that particular claim.

The Override Provider Alerts check box will then appear along with information

symbol  $\bullet$ . When you point to this symbol, you can view the applicable alerts. When you select the Override Provider Alerts check box and resubmit, the claim will be resubmitted and the system will not fail the claim with provider alerts.

#### ▪ **Override Service Code Alerts**

- When you upload or resubmit an EDI claim and the service code or or revenue code's Fail EDI Claims check box for any alert is selected and the service from date is between the alert's effective from and to dates, the claim will not be submitted and the "Service line [ Number] Service code has alert's" or "Service line [Number] Revenue code has alert's" message will appear.
- Also, the applicable alert will be shown on opening the Claim Editing and Resubmission pane for that particular claim.
- The Override Service Code Alerts check box will then appear along with the information symbol  $\bullet$ . When you point to this symbol, you can view the applicable alerts. When you select this check box and resubmit, the claim will be resubmitted and the system will not fail the claim with service code alerts.

#### **• Override Member Alerts**

When you upload or resubmit an EDI claim and the member's Fail EDI Claims check box is selected for any alert and

the header level service date is between the alert's effective from and to dates, the claim will not be submitted and the "Member has alert(s)" message will appear.

Also, the applicable alert will be shown on opening the Claim Editing and Resubmission pane for that particular claim.

The Override Member Alerts check box will then appear along with the information symbol  $\bullet$ . When you point to this symbol, you can view the applicable alerts. When you select this check box and resubmit, the claim will be resubmitted and the system will not fail the claim with member alerts.

#### <span id="page-18-0"></span>**Claim Overview**

When you click Claim Overview in the Claim Editing and Resubmission window, you can view the details of the claim such as the billing and organization provider, pay-to-address, patient, admission, condition, occurrence, member details, etc.

## <span id="page-18-1"></span>**The Patient Section**

In the Patient section, you can view the information of the patient. You cannot edit the details when the patient relationship is **SELF** to insured.

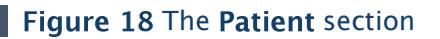

First: Participation of the Contract of the

Patient [NOTE: Patient details cannot be entered/modified when patient relationship is self to insured.]

Last: The Committee of the Committee of the Committee of the Committee of the Committee of the Committee of the Committee of the Committee of the Committee of the Committee of the Committee of the Committee of the Committe

## <span id="page-19-0"></span>The Member/Subscriber Details Section

In the Member/Subscriber Details section, you can view the details of the member or the subscriber including the health plan and authorization details.

DOB:

Other Patient ID:

า๛

Date of Death:

Gender: None Selected

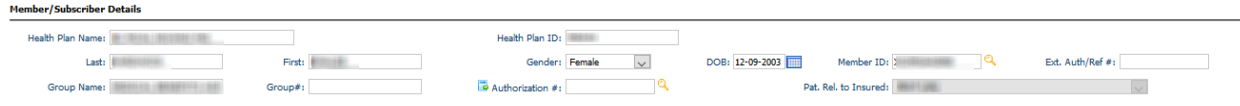

Figure 19 The Member/Subscriber Details section

## <span id="page-19-1"></span>**The Provider Information Section**

In the Provider Information section, you can see the details of the billing organization provider, pay-to-address, rendering provider, and referring provider.

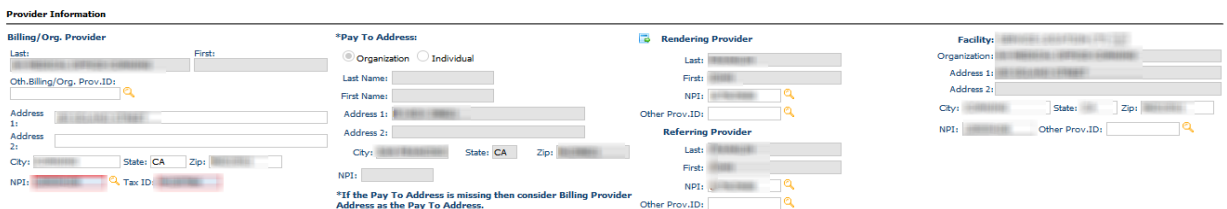

#### Figure 20 The Provider Information section

## <span id="page-19-2"></span>**The Claims Section**

In the Claims section, you can view the information of the claim and edit it. In this section, you can find the General, Dates, Diagnosis Codes, Ambulance Transport Information, Ambulance Pickup Location, and Ambulance Drop Location subsections.

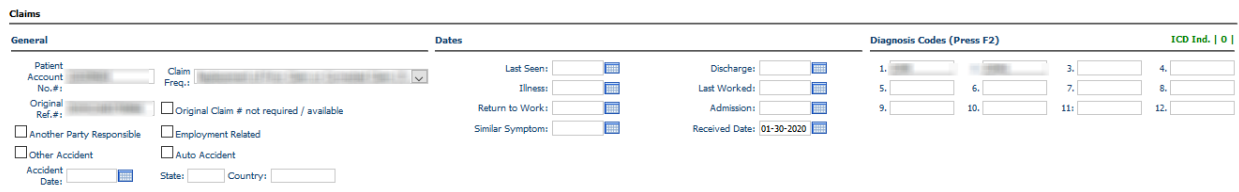

#### Figure 21 The Claims section

<span id="page-19-3"></span>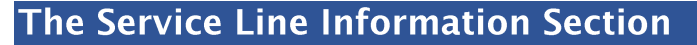

In the Service Line Information section, you can view and edit the information of the service line.

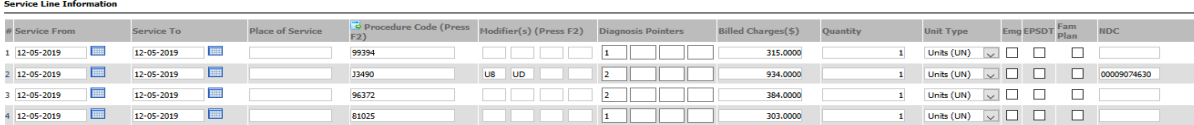

#### Figure 22 The Service Line Information section

## <span id="page-20-0"></span>**Claim Detail View**

When you click Claim Detail View in the Claim Editing and Resubmission window, you can view the detailed information of the claim in the following tabs: Patient, Health Plan, Provider, Claim, and Service Line.

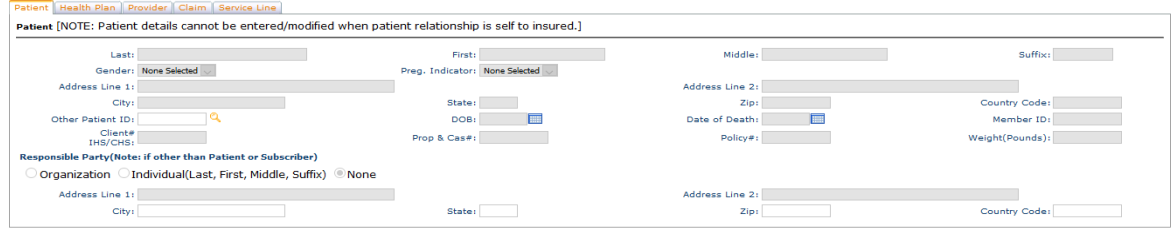

 $\blacksquare$  Figure 23 The claim detail view section

## <span id="page-20-1"></span>Search for claims payment details

To search for claims payment details, follow these steps:

- 1. In the Search Check Details section, enter the applicable range of dates when the claim was received in the system in the Claim Received Date(s) boxes.
- 2. From the Trading Partner Name drop-down list, select the name of the associated trading partner.
- 3. In the Check  $#$  boxes, enter the applicable range of check numbers.
- 4. Enter the other information in the following optional search criteria:
	- **•** In the **Member Name** box, type the name of the member.
	- **•** In the **Member ID** box, type the applicable member ID.
	- **•** In the Sys. Clm. ID box, type the system-generated claim ID.
	- **•** In the **Claim No** box, type the claim number of the claims payment file.
	- **•** In the **Prov. Claim** # box, type the provider claim number.
	- **•** In the Billing/Org. Provider ID box, enter the organization provider ID.
- 5. Click Search.

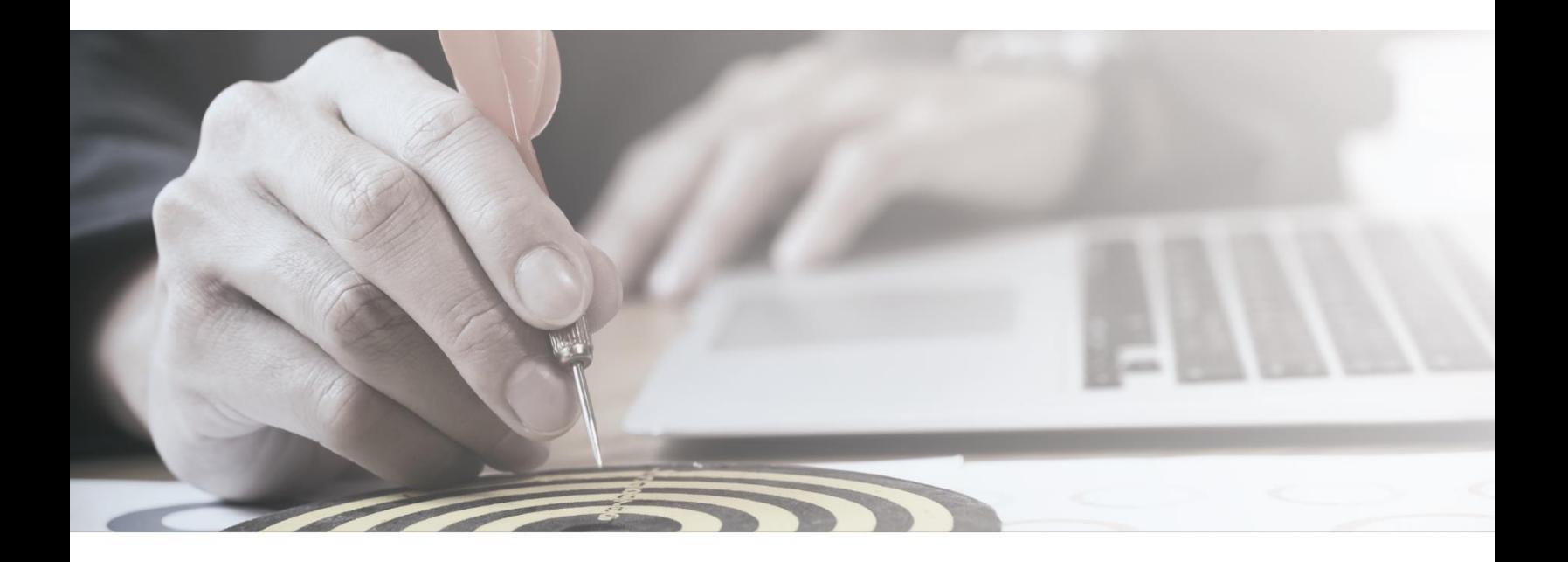

## **ABOUT MEDVISION**

MedVision creates innovative. cost-effective, and intuitive software systems to help organizations operate efficiently in business processes for population health management and care coordination. QuickCap<sup>™</sup>v7.0 is a comprehensive application that integrates business processes, provides superior analytics, and assists organizations to effectively manage administrative and clinical automated workflow and reduce operational costs.

Copyright © 2020 MedVision, Inc. **For More Information** MedVision, Inc. 3233 N. Arlington Heights Rd., Suite 307 | Arlington Heights IL. 60004 | 847-222-1006 qcsupport@quickcap.net | www.medvision-solutions.com

# **ABOUT THIS USER GUIDE**

All content and information presented here are the exclusive properties of MedVision, Inc. Each user guide is an active document and every effort is made to ensure its consistency with the released product. While the company takes every precaution in preparing this document including research, development, and compilation, MedVision assumes no responsibility or liability for errors or omissions as variations may be observed from the time of publishing compared to the application release dates.

No material from this content may be copied, modified, reproduced, republished, uploaded, transmitted, posted, or distributed in any form without prior written permission from **MedVision** other than for the intended-training-purpose use of the licensee's employess. Unauthorized use of this material may violate copyright, trademark, and other applicable laws; and would result in criminal or civil penalties.